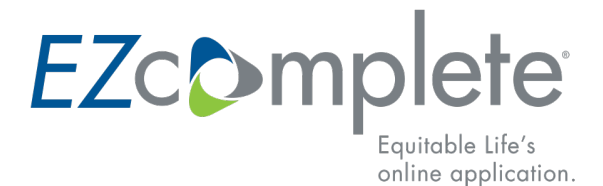

## **REMOTE SIGNING PROCESS**

This document will guide you through the remote signing process from the advisor and client viewpoint.

The email received by all signers on the application will contain the following information in the email subject line:

**Subject** 

Your Equitable Life application is ready for your review and esignature Vous pouvez maintenant passer en revue votre proposition d'assurance ou votre demande de souscription de l'Assurance vie Équitable et y apposer votre signature électronique.

Below is the content outlined in the body of the email. The signer(s) will click the button "**Log in and e-sign**".

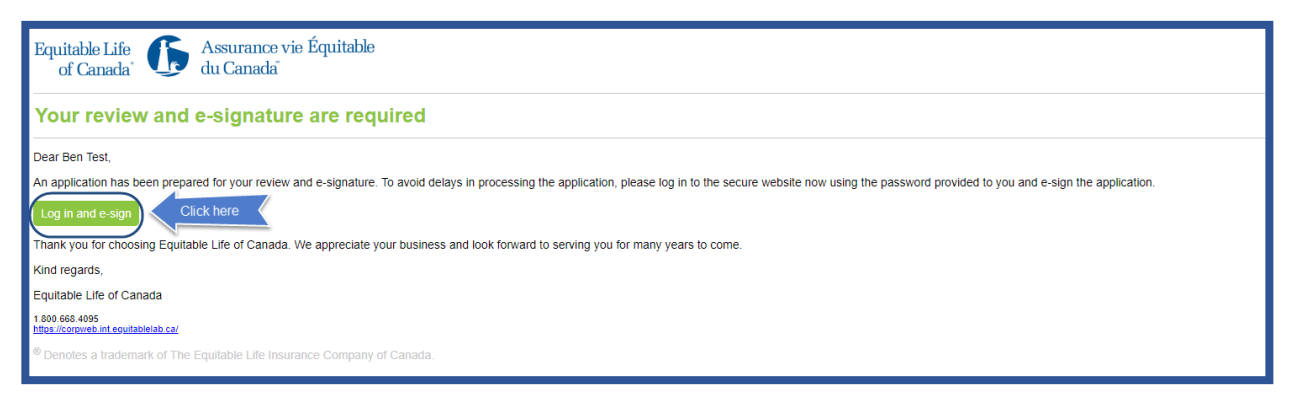

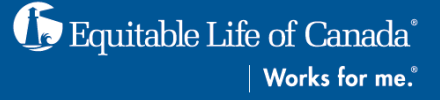

Enter the security code provided by the advisor.

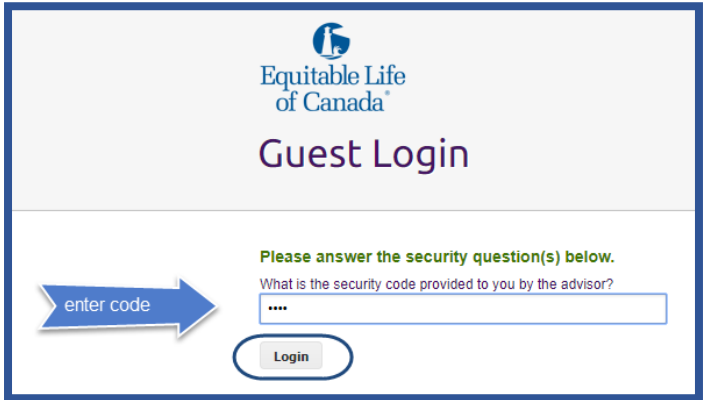

## **The Signing Process**

1. Each signer will read **Electronic Disclosures and Signatures Consent** page.

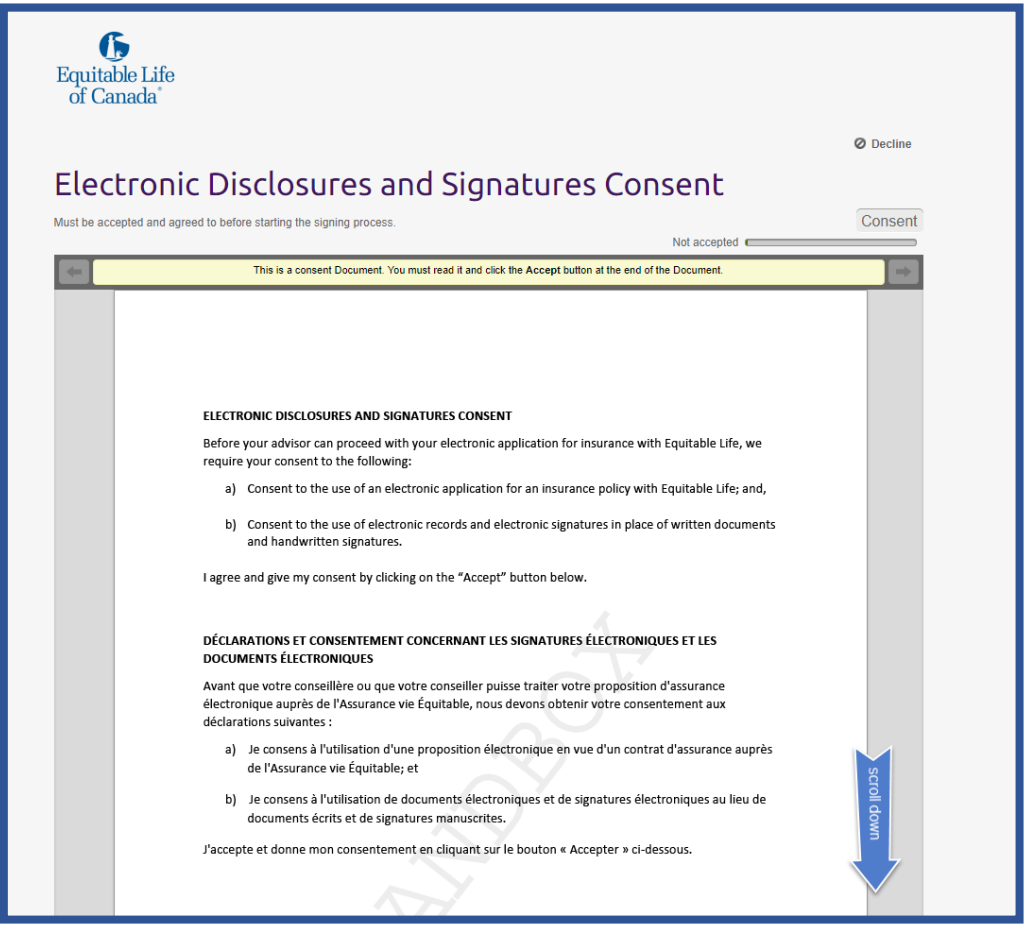

If the signer(s) agrees with the information outlined, they will click **Accept**.

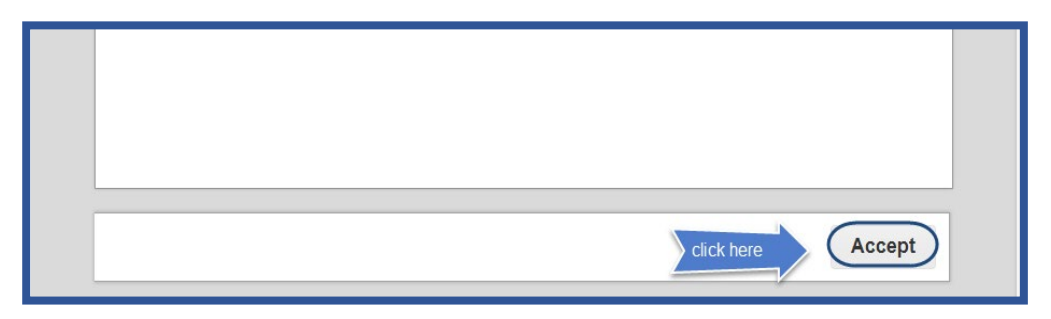

The signer(s) will then review the application to ensure the information is accurate.

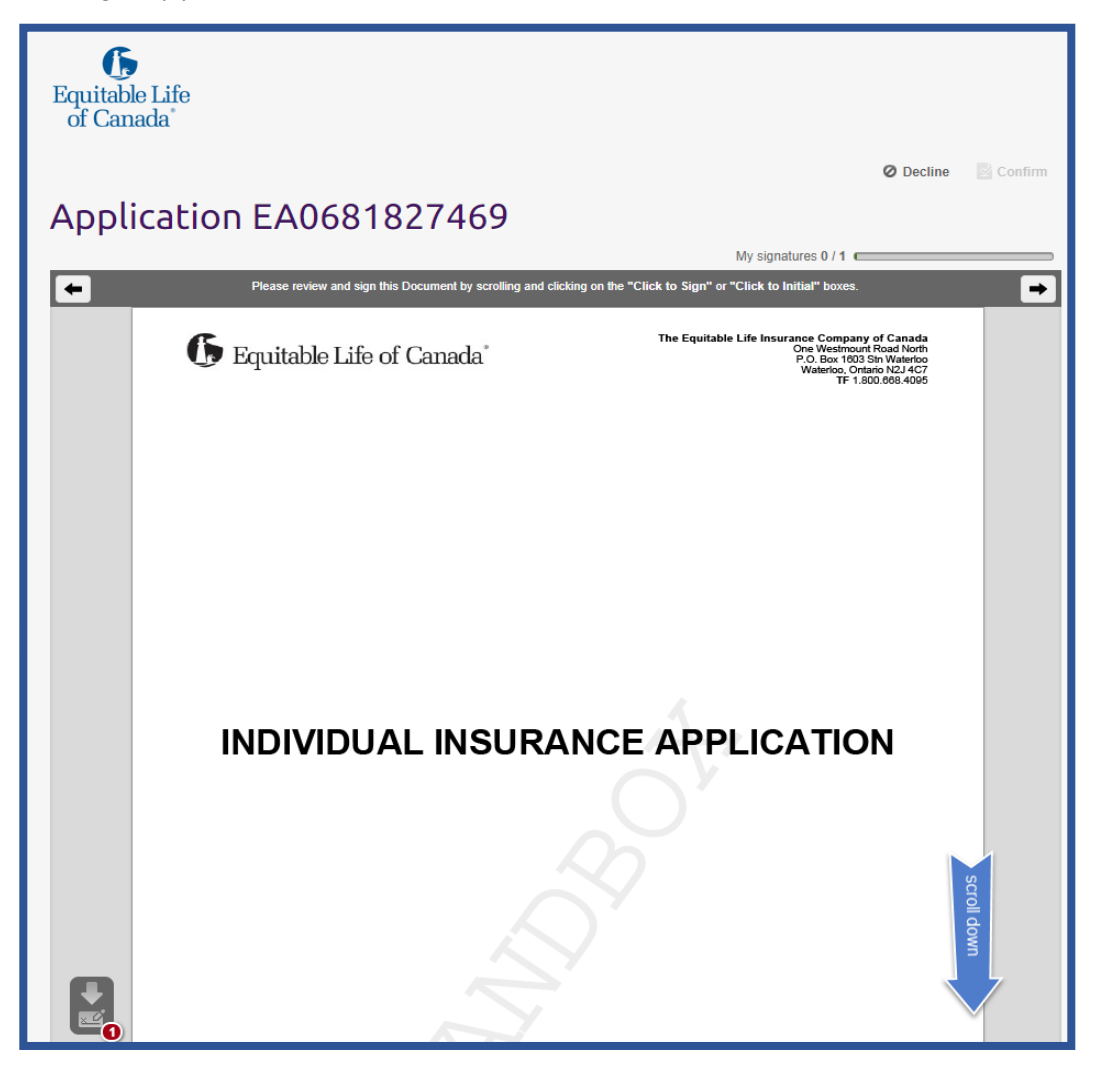

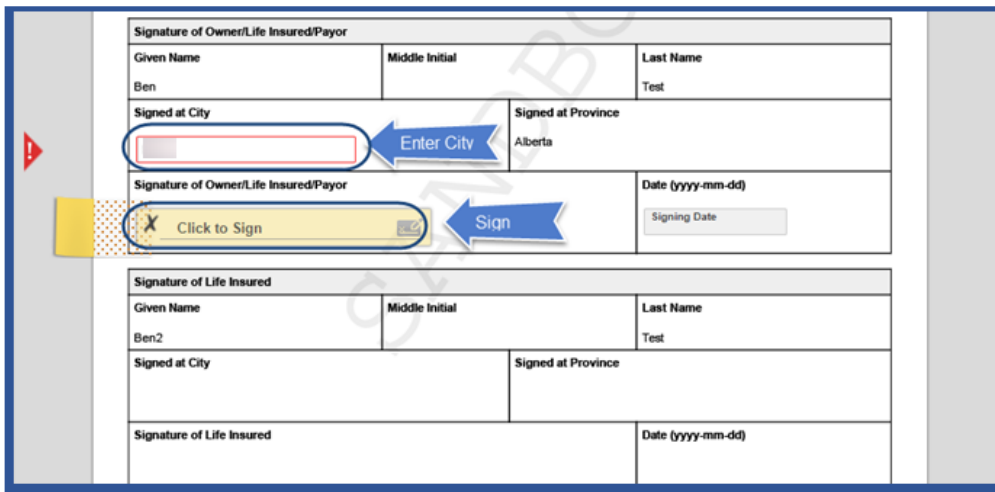

The signer(s) will then enter the Signed at City and **Click to Sign** the application

The signer(s) reviews the automatically created Sales Illustration.

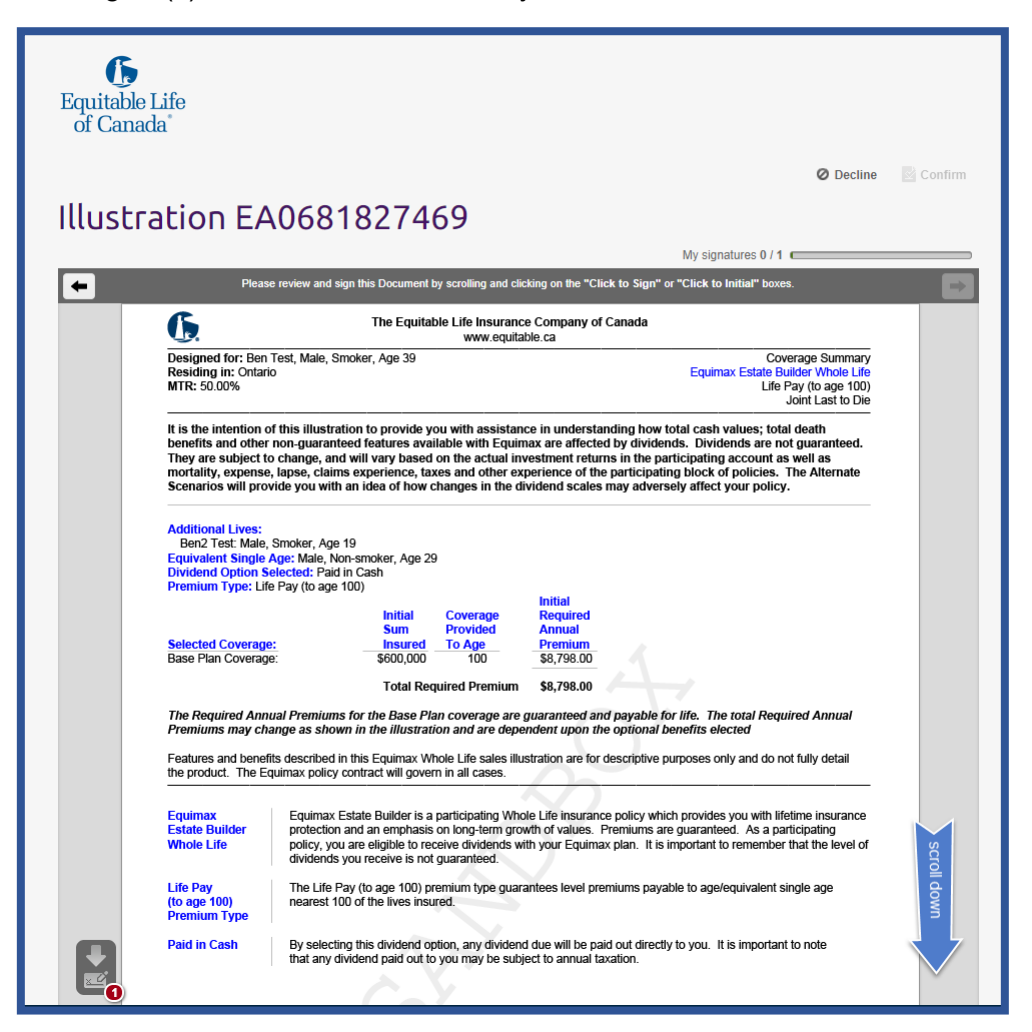

Sign Illustration

The signer(s) will **Click to Sign** the Sales Illustration; the previous electronic signature will transfer to this field.

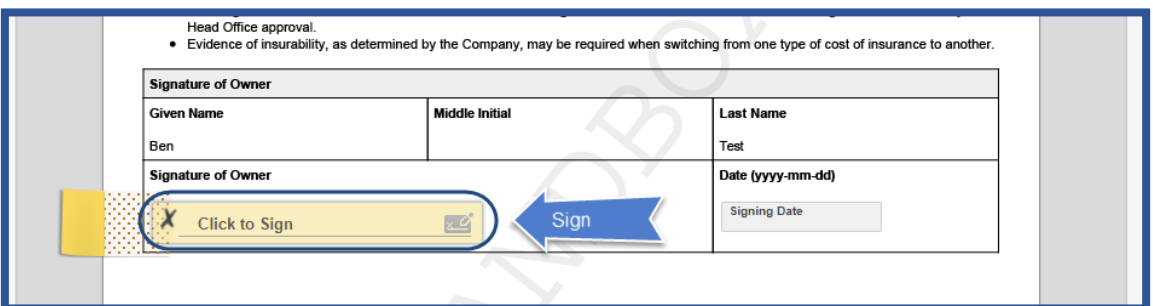

Once all signatures are captured the signer(s) will click **Continue**.

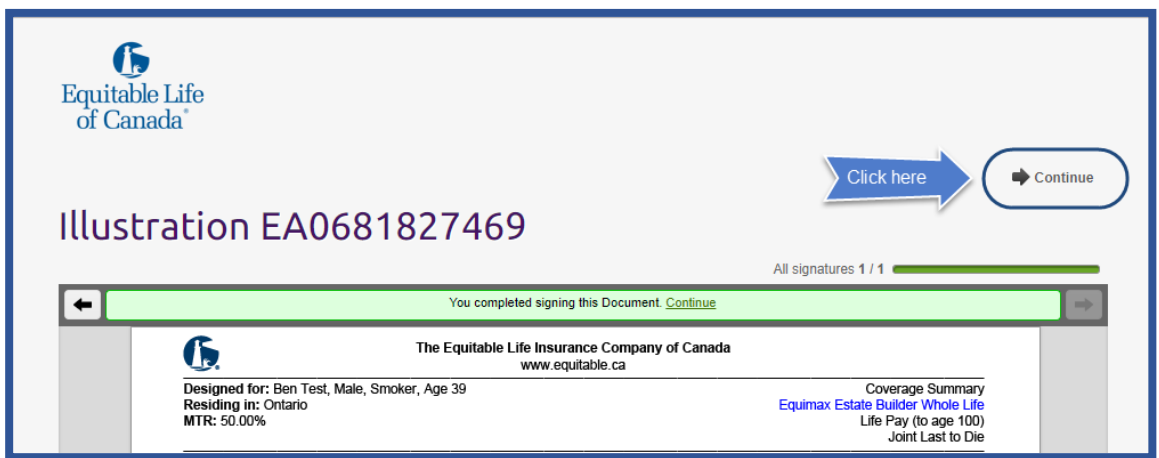

The signer(s) will receive the following message once the signature process is complete.

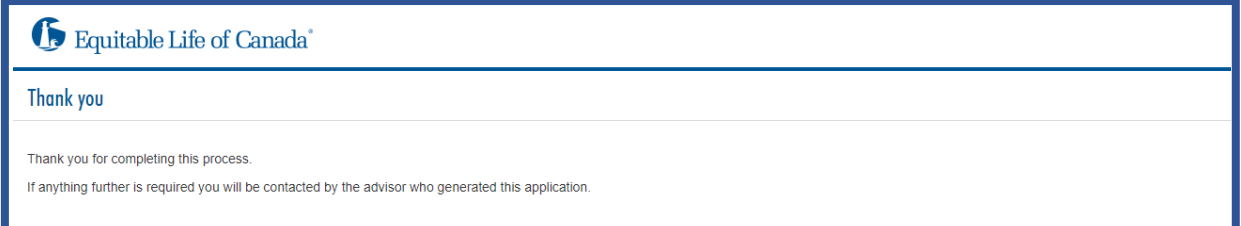

The advisor will receive the following email for each signer, advising the signature process has been completed.

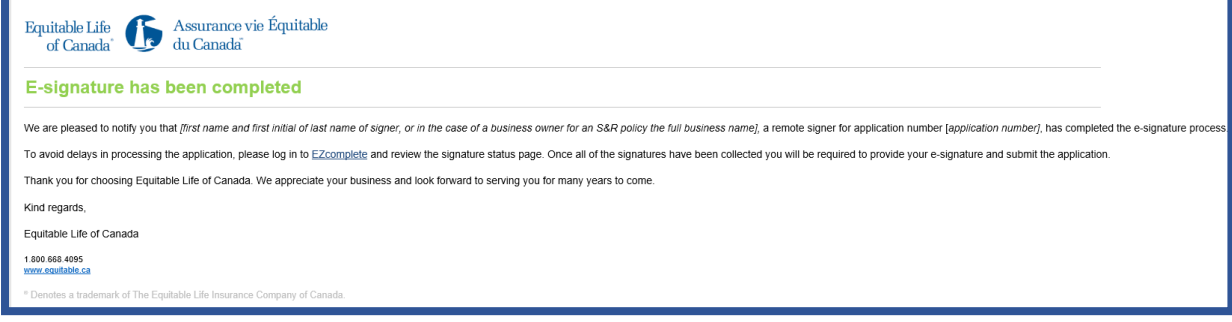